GUIA DE INSTALAÇÃO / REVISÃO 1.0.1 / 2024

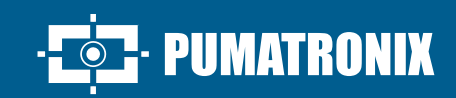

# **VTR600**

ALTA PRECISÃO E EFETIVIDADE PARA OPERAÇÕES POLICIAIS NA FISCALIZAÇÃO DE VEÍCULOS

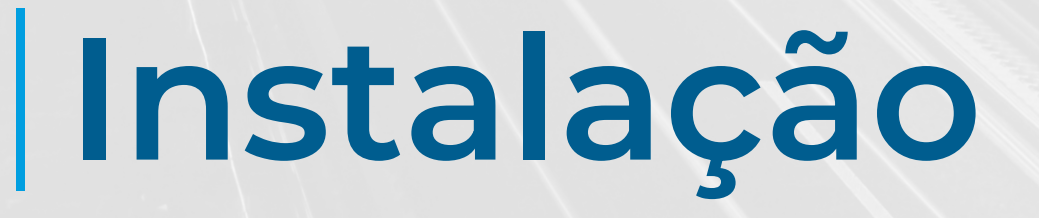

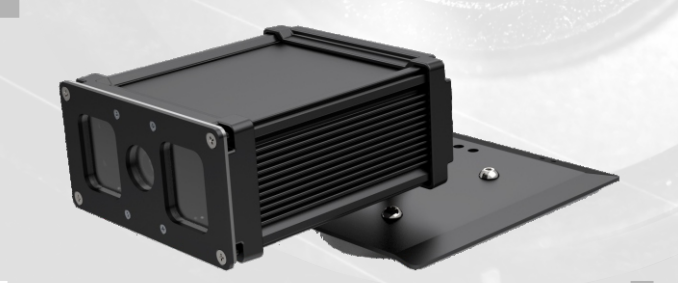

# **VTR600**

# **1.** Utilize o conector Ethernet para conectar a VTR600 à rede local.

**extr 600** 

**CONEXÃO DE REDE**

**tensão de alimentação não seja compatível com baterias de 12Vdc. \* Quando ligado no acendedor de cigarro e o veículo possuir o sistema Start-Stop, essa funcionalidade precisa ser desativada no veículo para que a VTR600 funcione adequadamente, pois em muitos veículos o Start-Stop desliga o acendedor de cigarros quando ativado e isso vai desligar o equipamento.**

**O equipamento é configurado na fábr ica com configurações de rede para seu funcionamento, porém é possível alterar os IPs através da interface gráfica do dispositivo. A VTR600 possui um IP padrão de recuperação, porém caso o equipamento fique inacessível por rotas de rede é necessário acionar o suporte técnico da Pumatronix.**

**O dispositivo está equipado com um cabo de segurança que deve ser firmemente conectado ao veículo. O comprimento do cabo é de aproximadamente 100 cm, mas é importante mantê-lo pré-tensionado com um máximo de 60 cm. Essa precaução é essencial para evitar que o dispositivo de captura seja lançado em caso de colisão ou acidente.**

**3.** Verifique a indicação de funcionamento da conexão através do PC ou Switch (link em estado up).

**4.** Verifique a instalação caso não esteja indicando que a conexão está em operação.

# **CONEXÃO WI-FI, 3G/4G ou GPS**

Conector 3G/4G Conector Wi-fi Conector Antena MOV

**5.** Conecte as antenas disponíveis aos conectores SMA respectivos 3G/4G, Wi-fi, GPS e Antena MOV.

# **CONEXÃO DE ALIMENTAÇÃO**

**6.** A alimentação da VTR600 ocorre através de um cabo manga, utilizando uma fonte de alimentação na infraestrutura do veículo (bateria ou acendedor de cigarro). O dispositivo quando ligado ao acendedor de cigarros não funcionará corretamente nos veículos que possuem o sistema Start Stop. Para evitar o desligamento não intencional do dispositivo, devese desligar o Sistema Start Stop.

## **ALIMENTAÇÃO PELA BATERIA**

**7.** Efetue as conexões de alimentação com um Relé Auxiliar, conectado a chave de ignição do veículo, a um fusível e a bateria.

**8.** Conecte o fusível à bateria.

**9.** Conecte a VTR600 ao Relé Auxiliar e à bateria através de um Cabo de Alimentação 12Vdc.

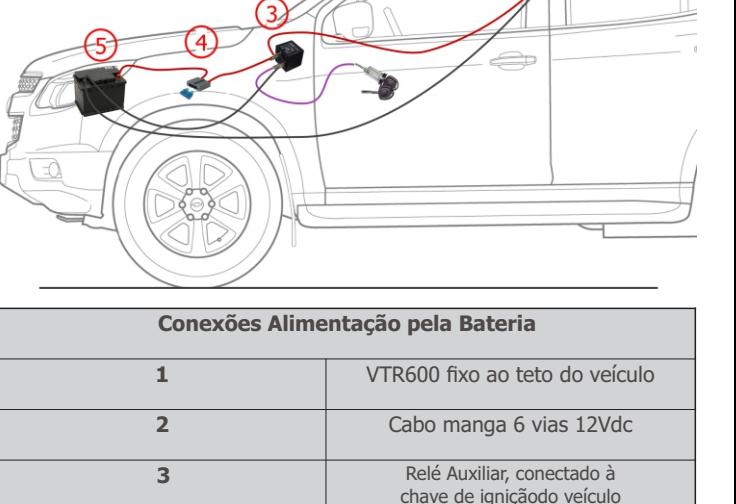

**4** Fusível

**5** Bateria Veicular

**1/4**

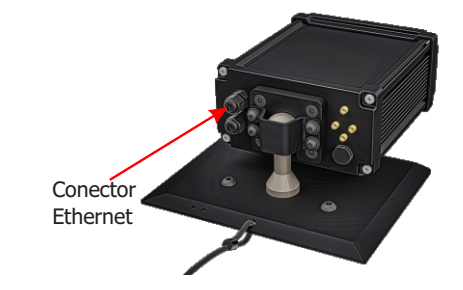

**2.** Utilize cabo com conector RJ-45 seguindo a pinagem do padrão TIA-568A: 12345678

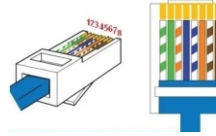

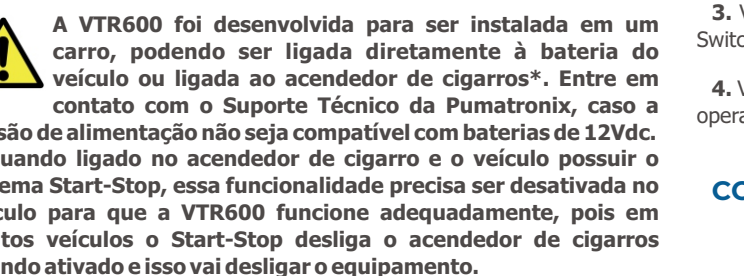

#### **ALIMENTAÇÃO PELO ACENDEDOR DE CIGARRO**

**10.** Efetue as conexões de alimentação com um Cabo de Alimentação 12Vdc, adaptado para Acendedor de cigarro veicular (conector fornecido, mas não montado), conectado à VTR600.

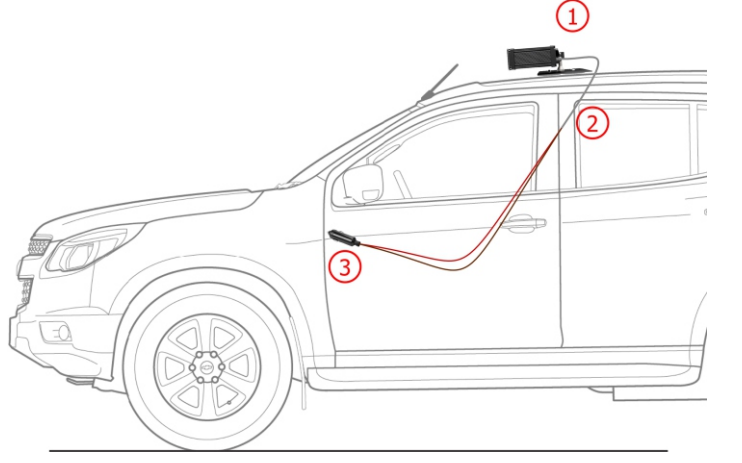

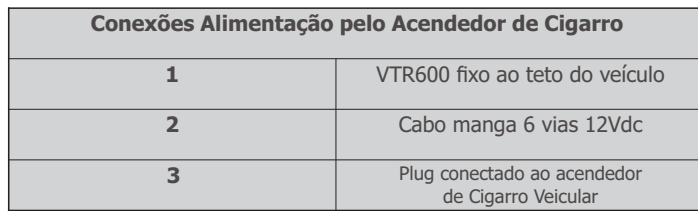

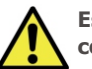

**Este equipamento deve ser alimentado com uma fonte de corrente contínua (DC) com tensão de 12Vdc. Não conecte nenhuma das entradas diretamente à rede elétrica (AC)!**

# **PARAMETRIZAÇÃO DA INTERFACE DE REDE**

**11.** Conecte a VTR600 a um dispositivo auxiliar desconectado da rede local em que será instalado o equipamento, utilizando um cabo Ethernet:

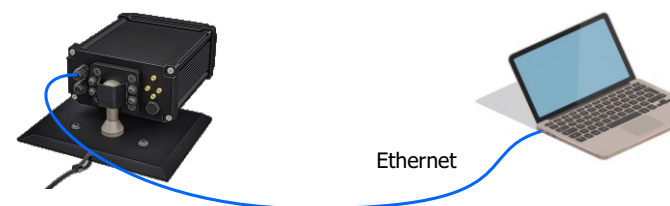

**12.** Acesse a interface da VTR600 em um navegador Google Chrome (versão 85 ou superior) com os dados padrão de fábrica:

VTR 600

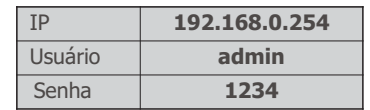

**13.** Acesse o menu *Equipamento* > *Rede*, na aba *Ethernet.*

**14.** Modifique na interface *ETH-1* o endereço IP padrão 192.168.0.254 com máscara de rede 255.255.255.0, considerando valores diferentes dos que causam conflitos na rede existente:

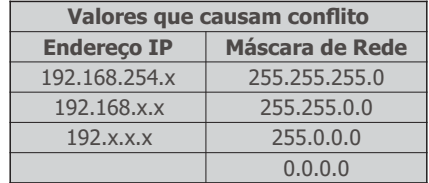

**O IP de manutenção da VTR600 (192.168.254.254) é utilizado para recuperar a conexão em situações extraordinárias de perda do IP primário. Por esse motivo, ao configurar manualmente a interface de rede (Ethernet) do equipamento, devem ser aplicados valores diferentes do IP de manutenção.**

**15.** Clique em *Aplicar* para validar as alterações e aguarde a reinicialização automática do equipamento.

**16.** Verifique a conexão e as configurações de rede após o reinício do dispositivo VTR600.

**17.** Desconecte a VTR600 do dispositivo auxiliar e conecte o equipamento à rede da instalação definitiva.

**18.** Repita os passos 12 a 17 em caso de perda de conexão ou conflito do endereço IP.

**19.** Acesse com o endereço IP de manutenção 192.168.254.254, caso ocorra algum conflito de rede.

# **CONFIGURAÇÃO DA REDE WI-FI**

**20.** Acesse a interface web do dispositivo com os dados cadastrados na parametrização da interface de rede.

**21.** Acesse o menu *Equipamento* > *Rede* na aba Wi-Fi.

**22.** Selecione o *Modo de Operação Station* (STA) para se conectar a uma rede Wi-Fi existente.

**23.** Clique no campo *SSiD* e as redes Wi-Fi próximas disponíveis para conexão são listadas para seleção.

**24.** Selecione o *Protocolo de Autenticação* a ser utilizado: *Aberta (sem autenticação)*,*WEP* ou *WPA/WPA2 PSK*.

**25.**Insira a senha para acesso à rede Wi-Fi selecionada.

**26.** Clique no botão *Aplicar*, na parte superior da página ao validar os dados inseridos.

**27. Selecione o Modo de Operação Access Point (AP) apenas quando deseja que o dispositivo seja utilizado como ponto de acesso a uma rede Wi-Fi disponível:**

**28.** Insira os *dados de identificação (SSID), o País, o Canal* e o *Protocolo de Autenticação* que será aplicado na distribuição da conexão Wi-Fi.

**29.** Insira o *Endereço de IP* e a *Máscara de sub-rede do servidor DHCP* determinando a faixa de endereço para os equipamentos que se conectarem ao Access point.

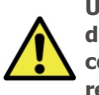

**Utilize um endereço IP para o servidor DHCP que seja diferente do aplicado para acesso ao dispositivo VTR600 com o objetivo de evitar conflitos e mal funcionamento da rede de dados.**

**2/4**

# **CONFIGURAÇÃO DA REDE MÓVEL 3G/4G**

**30.** Acesse a interface web do dispositivo com os dados cadastrados na parametrização da interface de rede.

**31.** Acesse o menu *Equipamento* > *Rede* na aba Móvel.

**32.** Clique em *Habilitar* e os campos de configuração estarão visíveis.

**33.** Insira os dados personalizados sempre que for necessário configurar as informações da operadora. Por padrão as informações são:

a. APN: [http://\[nome da operadora\].com.br;](http://claro.com.br)

b. Usuário: [\[nome da operadora\]](http://claro.com.br); c. Senha: [\[nome da operadora\]](http://claro.com.br);.

**34.** Clique em *Aplicar* para salvar as configurações de rede.

#### **ACESSO AO PLUGIN ITSCAMPRO MÓVEL**

**35.** O plugin com a aplicação do ITSCAMPRO Móvel é instalado na VTR 600 no processo da fábrica e permite o acesso e gerenciamento dos dados das capturas e relatórios. O acesso como admin pode ser feito através da porta 9080 por padrão, indicando o IP da VTR600.

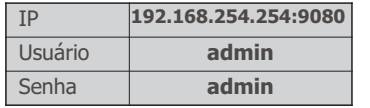

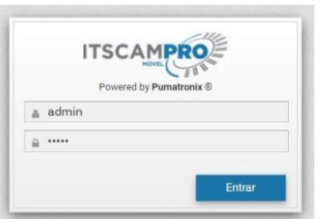

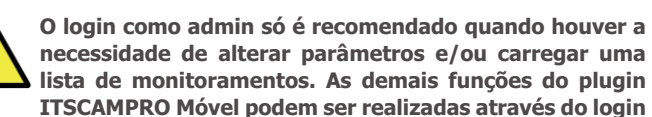

**como operador, que é realizado automaticamente, sem a necessidade de inserir os dados manualmente.**

# **FIXAÇÃO DA VTR600**

**36.** A fixação da VTR600 é realizada através de um suporte intalado na base do dispositivo, com cabo auxiliar, e 4 ímãs no ponto de fixação no teto do veículo.

**eVTR 600** 

**37.** Posicione a VTR600 no teto do veículo, conforme espaço disponível.

**38.** Prenda o cabo de aço de segurança no rack do veículo, de forma que ele fique firme e estável, para evitar que a VTR 600 se mova e perca o enquadramento.

**39.** Encaixe os ímãs no teto da parte interior do veículo, de forma que todos estejam posicionados exatamente abaixo do suporte da VTR600.

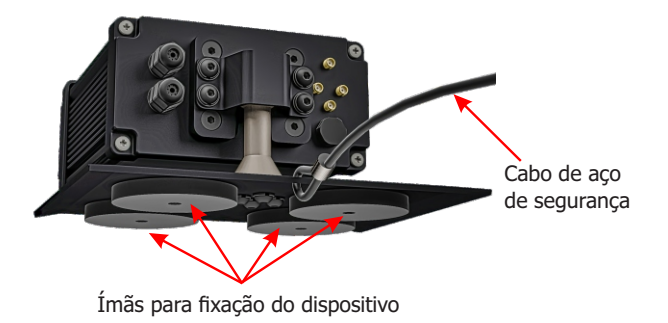

**O Cabo de Aço de Segurança deve permanecer preso ao rack do veículo, como medida de segurança adicional à fixação da VTR600 no teto e adicionalmente, oferecendo maior estabilidade para o enquadramento da captura de imagens. Verifique periodicamente se o cabo está devidamente preso ao rack do veículo.**

### **AJUSTES DE ENQUADRAMENTO**

**40.** Conecte o dispositivo VTR 600 a uma fonte de alimentação (Passos 10 e 11).

**41.** Efetue a *PARAMETRIZAÇÃO DA INTERFACE DE REDE* (Passos 12 a 20).

**42.** Desconecte a VTR600 do dispositivo auxiliar e conecte à rede da instalação definitiva.

**43.** Ajuste o ângulo de visão considerando o enquadramento necessário à imagem, tomando como limites o capô do veículo na parte inferior e o céu na parte superior, como indicado na imagem:

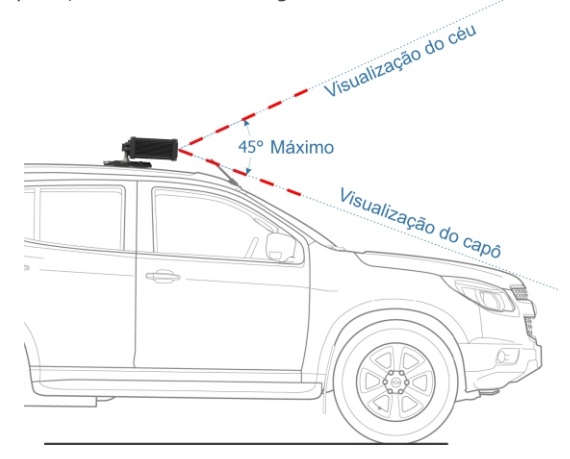

**44.** Deve ser considerada a distância ideal de captura entre 3 e 15 metros, sendo o melhor enquadramento aquele em que as placas dos veículos monitorados estão centralizadas na imagem, com a faixa de sinalização da pista permanecendo visível.

**45**. Posicione uma placa de veículo na região de captura das imagens, caso possível posicione um veículo com placa.

**46**. Este modelo de equipamento possui uma lente fixa e não permite ajustes de zoom e foco por parte do usuário. Essas configurações são realizadas durante o processo de fabricação e o equipamento será entregue pré-ajustado.

**47**. Verifique se o sistema reconhece as placas exibidas na imagem de visualização (através da interface do ITSCAMPRO Móvel).

**3/4**

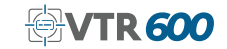

**Execute as medidas de segurança durante o processo de atualização:**

**\* Mantenha o dispositivo VTR 600 inativado durante o processo de atualização, garantindo que não seja requisitado por nenhum serviço ou outro equipamento na rede em que se encontra instalado;**

**\* Mantenha o dispositivo VTR 600 sempre ligado durante a execução da atualização, efetuando as medidas necessárias para impedir que seja reiniciado ou desligado.**

**\*** Solicite o arquivo de firmware preenchendo o formulário disponibilizado no menu *Suporte Técnico* no site da Pumatronix.

**\*** Acesse no Manual do Produto o passo a passo da instalação das atualizações de firmware, que pode ser feito pela interface web ou pelo software Pumatronix.

A Pumatronix garante o produto contra qualquer defeito de material ou processo de fabricação pelo período de 1 ano a contar da data de emissão da nota fiscal, desde que, a critério de seus técnicos autorizados, constate-se defeito em condições normais de uso.

A reposição de peças defeituosas e execução de serviços decorrentes desta Garantia somente serão procedidas na Assistência Técnica Autorizada da Pumatronix ou de terceiro por ela expressamente indicado, onde deverá ser entregue o produto para reparo.

Esta Garantia somente será válida se o produto estiver acompanhado de Formulário de Manutenção devidamente preenchido e sem rasuras e acompanhado de Nota Fiscal.

# **SITUAÇÕES QUE O PRODUTO PERDE A GARANTIA**

1) Utilização de software/hardware não compatível com as especificações do Manual;

2) Ligação do produto à rede elétrica fora dos padrões estabelecidos no manual do produto e instalações que apresentam variação excessiva de tensão;

3) Infiltração de líquidos provenientes da abertura/fechamento do produto;

4) Danos causados por agentes naturais (descarga elétrica, enchente, maresia, exposição excessiva a variações climáticas, entre outros fatores) ou exposição excessiva ao calor (além dos limites estabelecidos no Manual);

5) Utilização do produto em ambientes sujeitos a gases corrosivos, com umidade excessiva e/ou poeira;

6) Mostrar sinais de adulteração de lacres de segurança;

7) Apresentar sinais de abertura e modificação feita pelo Cliente em locais do produto não autorizados pela Pumatronix;

8) Danos causados por acidentes/quedas/vandalismo;

9) Exibir número de série adulterado e/ou removido;

10) Danos decorrentes do transporte e embalagem do produto pelo Cliente em condições incompatíveis com o mesmo;

11) Mau uso e em desacordo com o Manual de Instruções.

# **CUIDADOS E MANUTENÇÃO TERMO DE GARANTIA POLÍTICA DE PRIVACIDADE**

Em conformidade com a Lei Geral de Proteção de Dados (LGPD) - Lei nº13.709, de 14 de agosto de 2018, este produto tem funções programáveis para a captação e processamento de imagens que podem infringir a LGPD quando utilizado, em conjunto com outros equipamentos, para captar dados pessoais.

O equipamento não coleta, utiliza ou armazena informações pessoais, sensíveis ou não para sua operação.

A Pumatronix não se responsabiliza pelas finalidades, uso e tratamento das imagens captadas, sendo que o controle das informações e formas de operação do produto são de exclusiva decisão do usuário ou adquirente do produto.

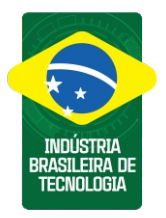

**\* Para mais informações acesse o manual do produto em www.pumatronix.com.br.**

> **SUPORTE TÉCNICO** +55 41 3016 – 3173 | suporte@pumatronix.com

#### **Movimento em Foco.**

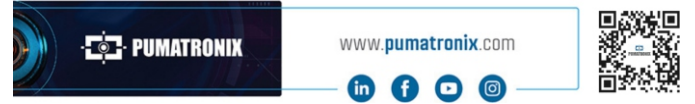

**4/4**

# **E-PUMATRONIX**